## **Einstiegsanleitung Hompage Ärztekunstverein**

In einem Browser öffnen Sie www.aerztekunstverein.at, dann öffnen Sie "Kontakt" und klicken den Menupunkt "Mitglieder-Login" an und geben ihren Benutzernamen und ihr vorläufiges Passwort (s. Mail) ein. Der Captcha Code ist eine Sicherheitsmaßnahme gegen Hacker und muss ebenfalls ausgefüllt werden, Cookies müssen für die Seite www.aerztekunstverein.at zugelassen sein.

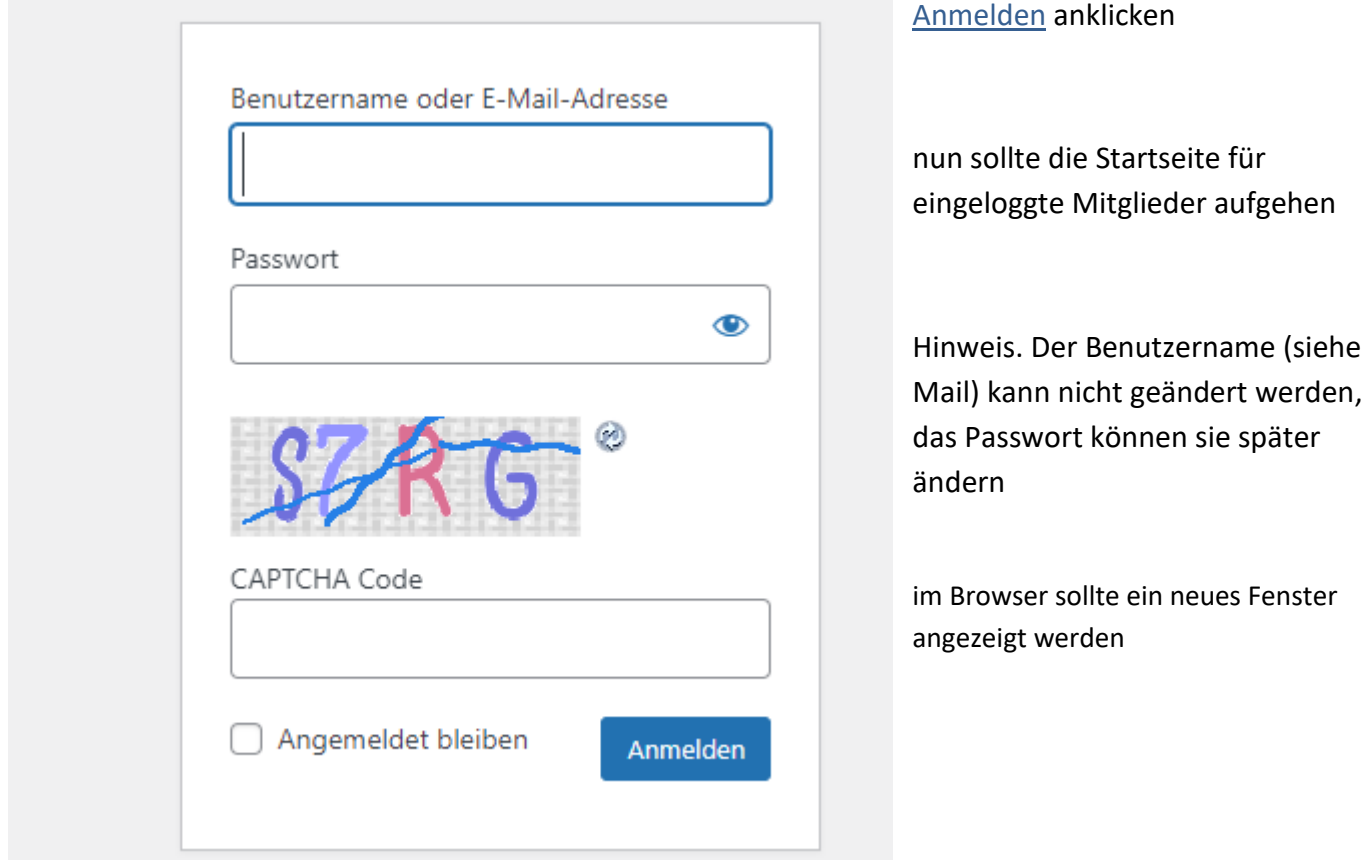

Durch Anklicken des Schriftzuges "Österreichischer Ärztekunstverein" (links oben) kommt man zur Standardansicht für Änderungen "Dashboard"

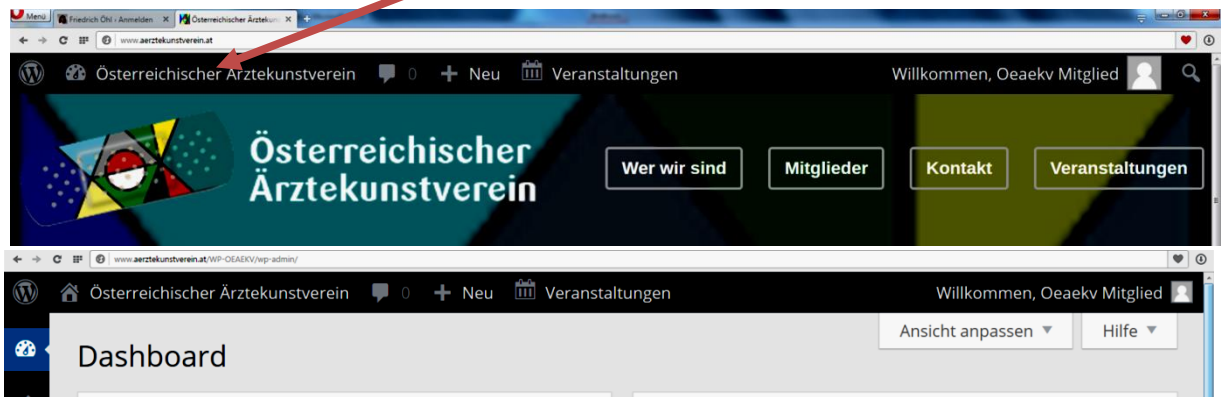

Ganz rechts oben ist eine Lupe, anklicken und Benutzerhandbuch eingeben, ENTER und die Einstiegsseite in das Benutzerhandbuch führt durch die weiteren Wege der Homepage

Das Dashboard enthält links eine Menüauswahl

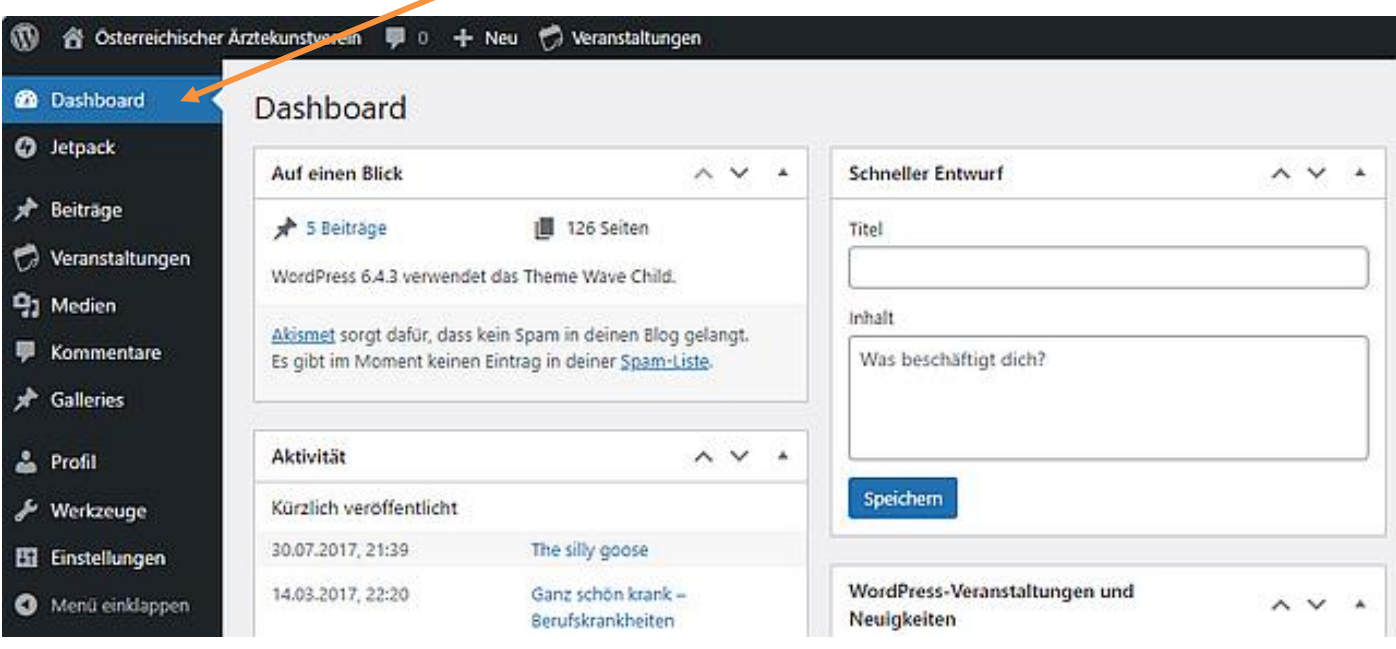

## **Hinweis: Bitte keinesfalls den Button Galleries / Add Gallery anlicken**,

## **ihre Galerie ist bereits installiert.**

**Sie gelangen auf der Startseite durch das Anklicken ihres Namens in ihre Galerie.**

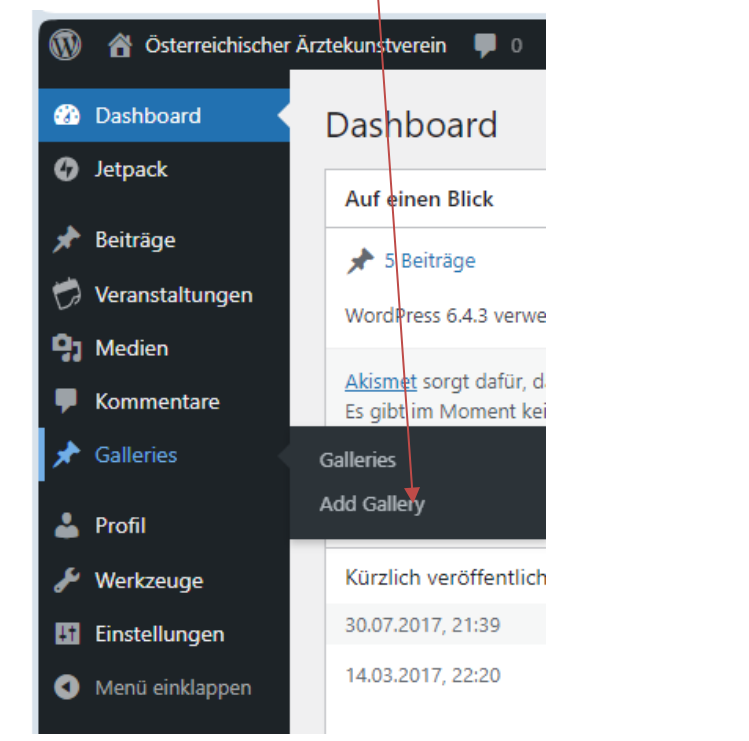

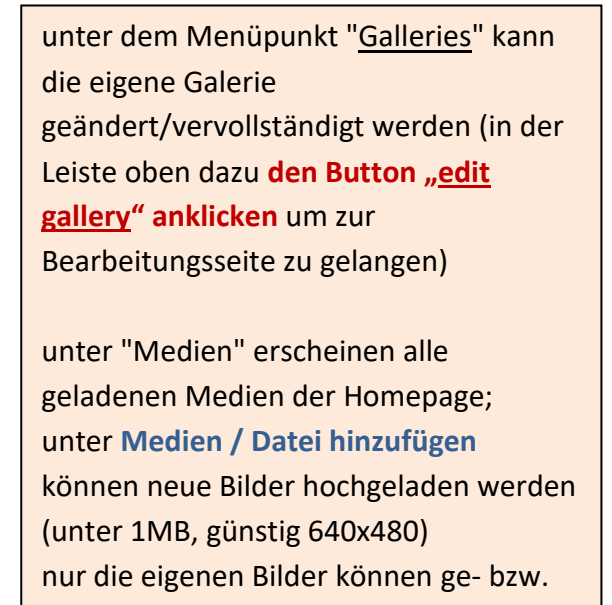

verändert werden

Kunst unserer Mitglieder zeigt alle Galerien "im Überblick" bzw eine Auswahl der Kunstrichtungen. Die Angaben dazu machen sie bitte selbst auf ihrer Galerieseite (Auswahl in der rechten Leiste "Categories")

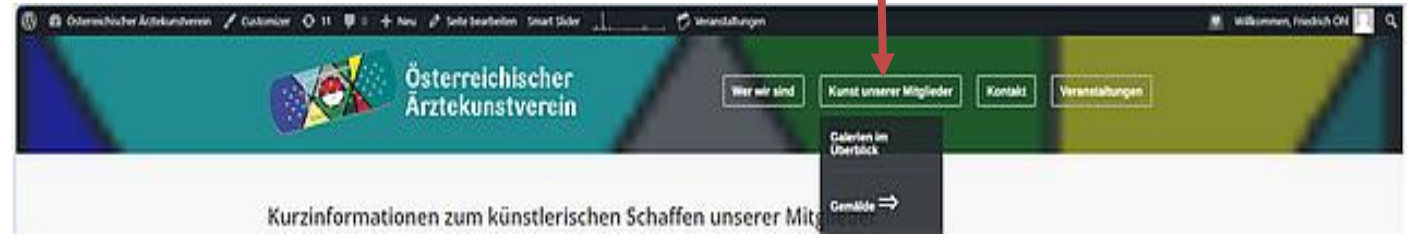

Beim Befüllen der Gallery gibt es 2 Möglichkeiten der Eingabe: Am Anfang der Seite kommt dieses Fenster, hier sollten keinesfalls die Bildbeispiele ihrer Werke eingefügt werden. Der Button Dateien hinzufügen ist nicht für ihre Bildbeispiele zu verwenden. Auf der Seite

<http://www.aerztekunstverein.at/gallery-view/friedrich-oehl/> (oder Kunst unserer Mitglieder/ Galerien im Überblick – Support) finden sie Hinweise für die Gestaltung im Textfenster und auch für das Einspielen von Kunstwerken in ihre Galerie. Tonaufnahmen (für unsere Musiker\*innen) und Filme (für Videokünstler\*innen) bitte auf maximal 1 MB beschränken und einen Link zu unserem YouTube-Kanal legen (das Hochladen auf YouTube übernimmt die Obfrau/Administratorin).

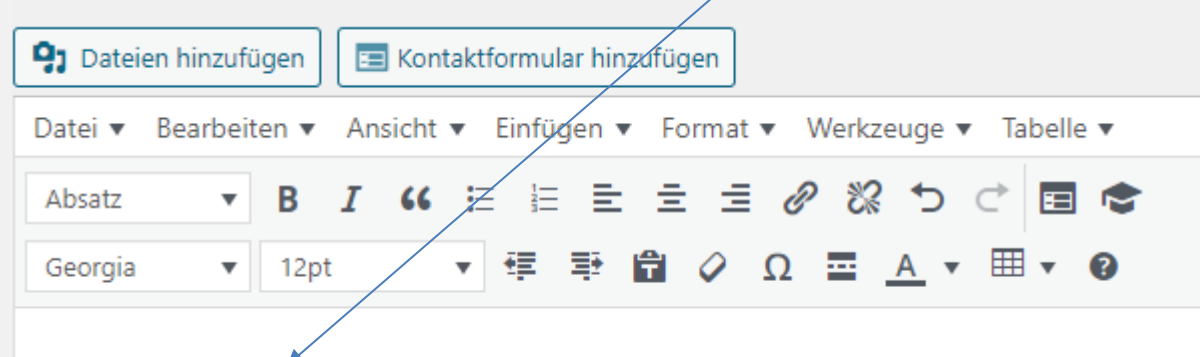

## hier nur Texteingabe

Ihre Bildbeispiele (zuvor in die Medien Bibliothek hochladen) können in ihre Gallery einige Zeilen weiter unten auf der Gallery-Seite im Punkt Gallery Images eingefügt werden:

Mit dem Button Add New wird die Eingabemöglichkeit geöffnet: Sie können nun einen Titel und eine Beschreibung

(Description) und im Punkt Gallery Image auf das  $\pm$  anklicken und das entsprechende Bild aus der Medien Bibliothek hochladen (öffnen). Mit allen weiteren – vorher auf maximal 1 MB verkleinerten -Bildern ebenso verfahren. Nicht vergessen die Änderungen durch Anklicken des Buttons "Aktualisieren" (oben in der rechten Leiste "Veröffentlichen") zu sichern.

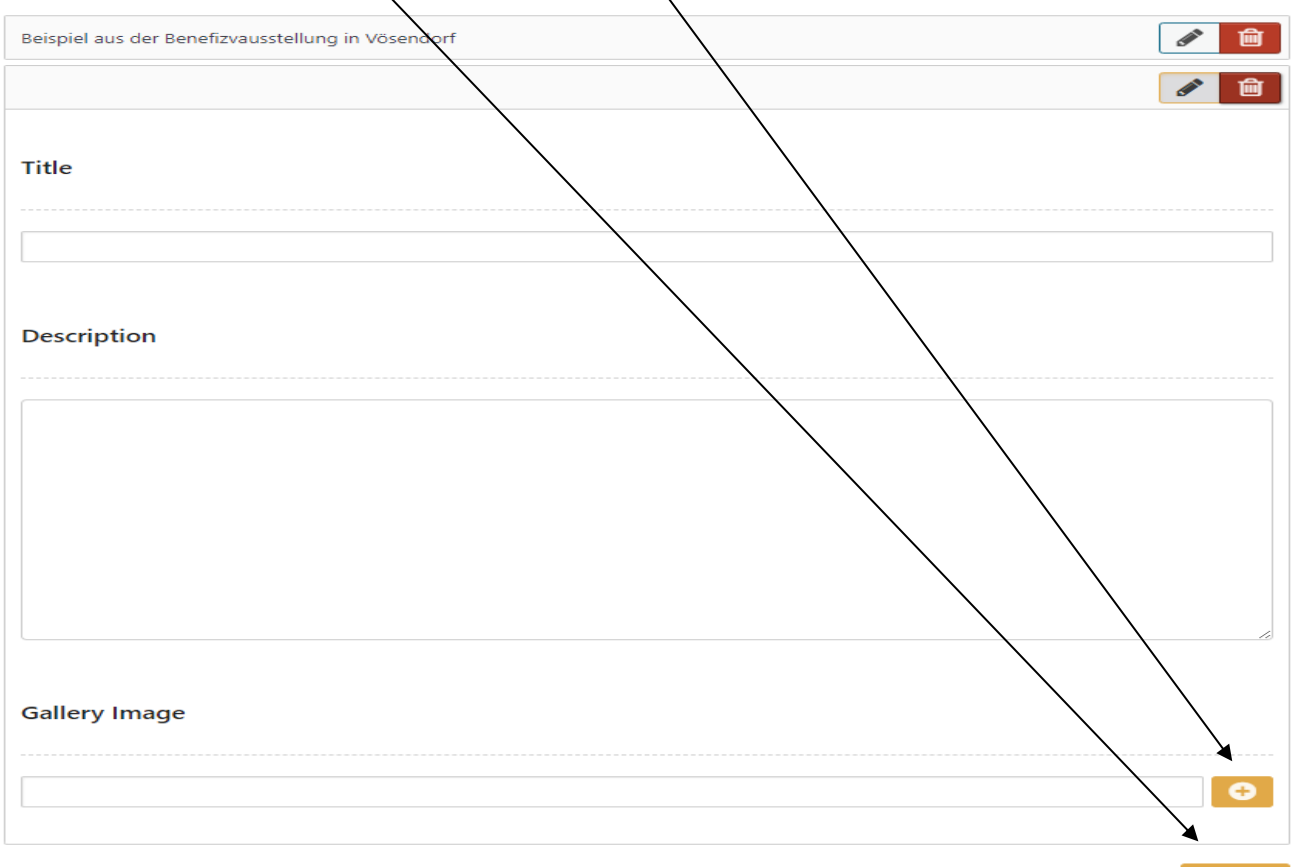

You can re-order with drag & drop, the order will update after saving.

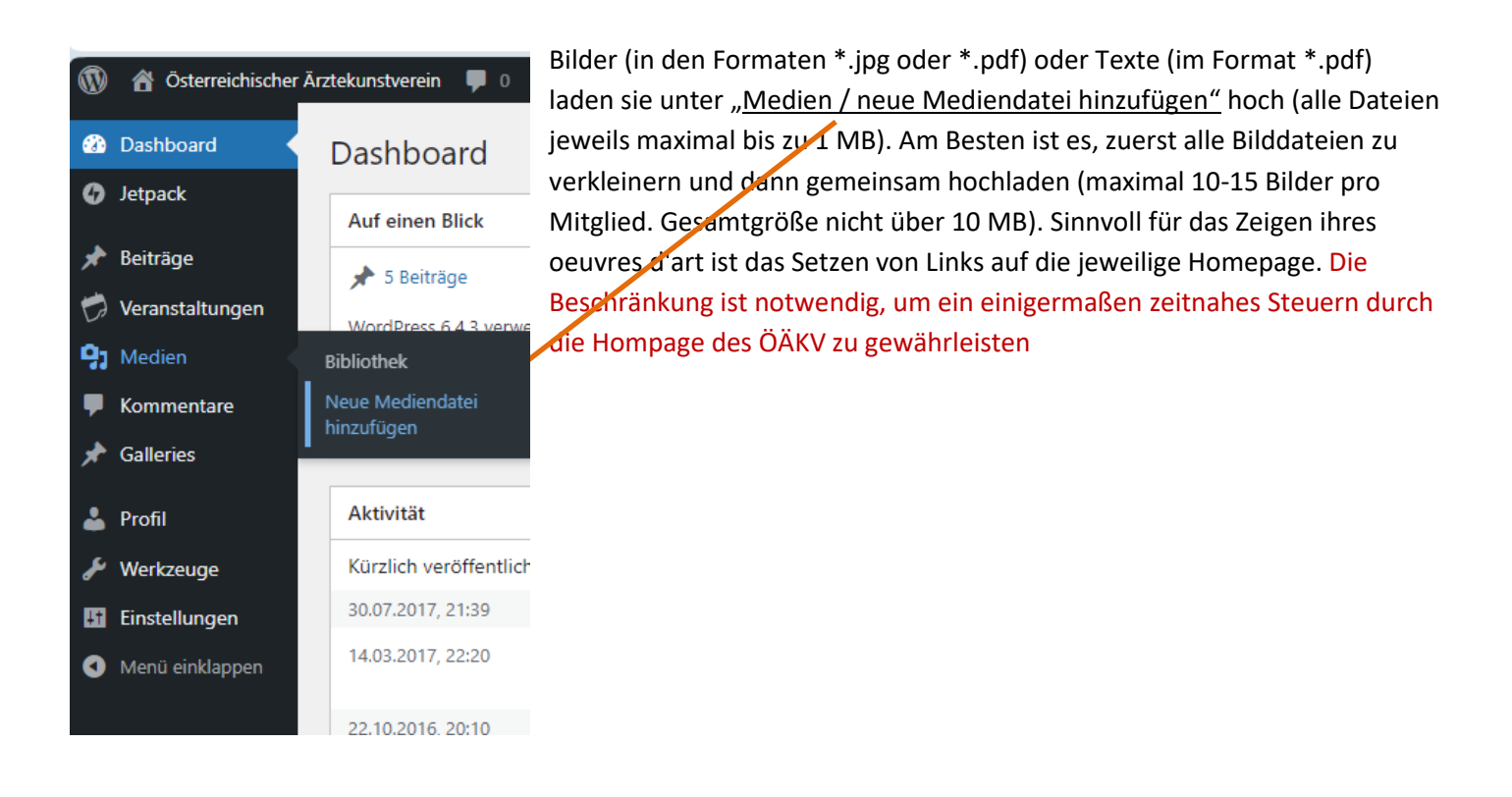

Mit dem Menüpunkt "Benutzer" kommen sie in die eigenen Angaben. Hier kann ein Bild (über die Avatar-App) eingefügt werden, oder eine neue Emailadresse, vor allem auch ein neues Passwort (bitte merken!!!)

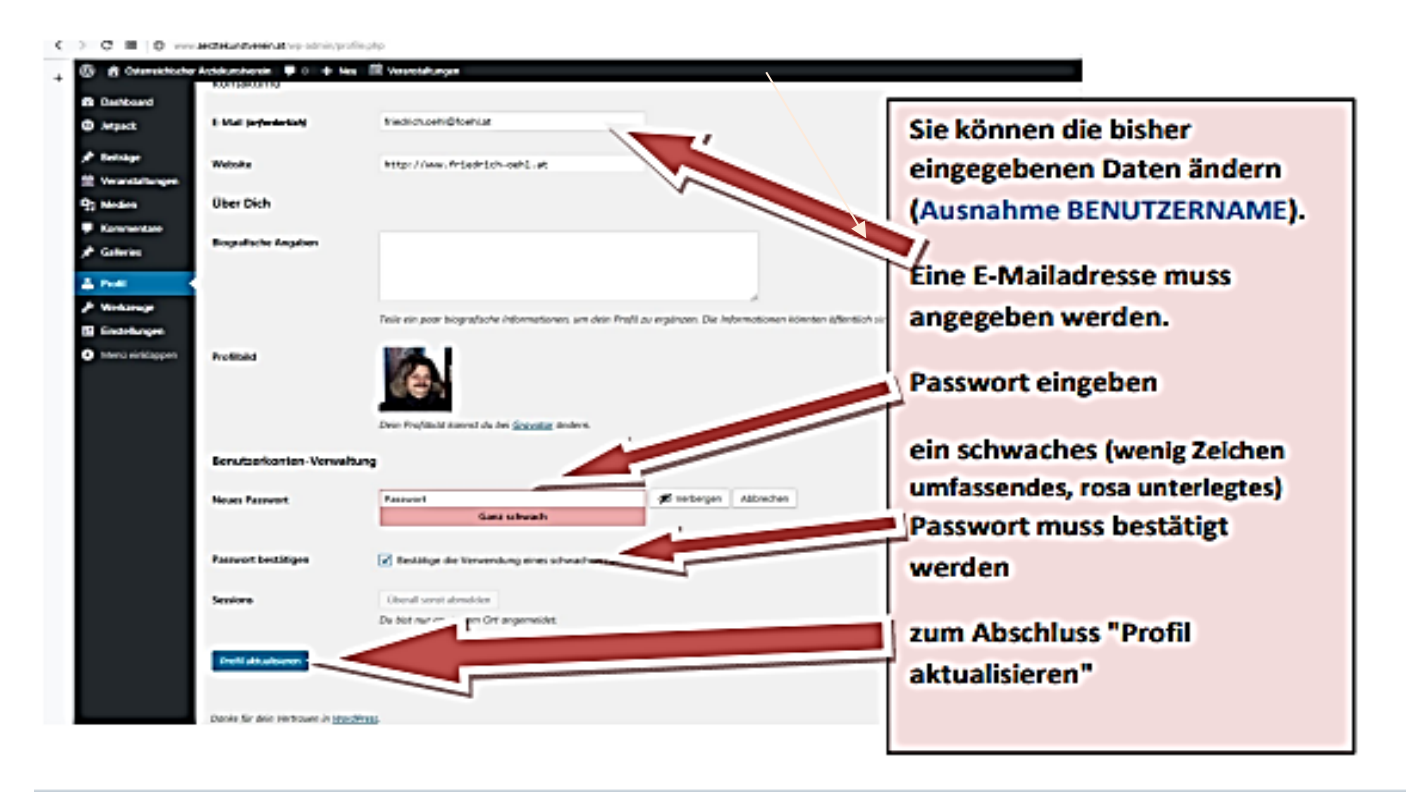

Hinweis: Ihre Benutzerseite sehen nur sie selbst und die Obfrau Dr. Maria-Luise Öhl (das ist wichtig, um Irrtümer oder Fehler korrigieren zu können und die notwendigen Updates und die regelmäßige Speicherung der Seite durchzuführen).